# **Register with the new Concordia Plan Services Online Payment System**

**To ensure a smooth payment process with our updated Online Payment System, follow these simple steps:** 

## *1. Go to the new website for our Online Payment System*

To access the new system, follow the "How do I pay my bill?" link on *ConcordiaPlans.org*. Please bookmark this new website for our Online Payment System. The old system will not be available after May 8, 2016. If you try to visit the old website, you will receive an error.

### *2. Register online*

To use the new Online Payment System, you can register and create an account or use the system as a guest.

If you create an account it will be easier and quicker to make future payments. To register for the first time, click on "Register Now." To use the Online Payment System for a one-time payment without registering, click on "Pay as a Guest."

If you create an account you will be asked to:

- create a user name and password
- provide contact information
- enter account information from your Concordia Plan Services invoice (see below)
- select a security question
- click the "Register" button

Once you have registered you will receive a confirmation e-mail.

If you use the system as a guest, you will only enter the account information from your Concordia Plan Services invoice.

*Note: The Account number, zip code, and PIN number you will need to submit a payment are located on your Concordia Plan Services invoice.* 

*If you have any questions about the Online Payment System, please call Concordia Plan Services Billing Department at 888-927-7526.* 

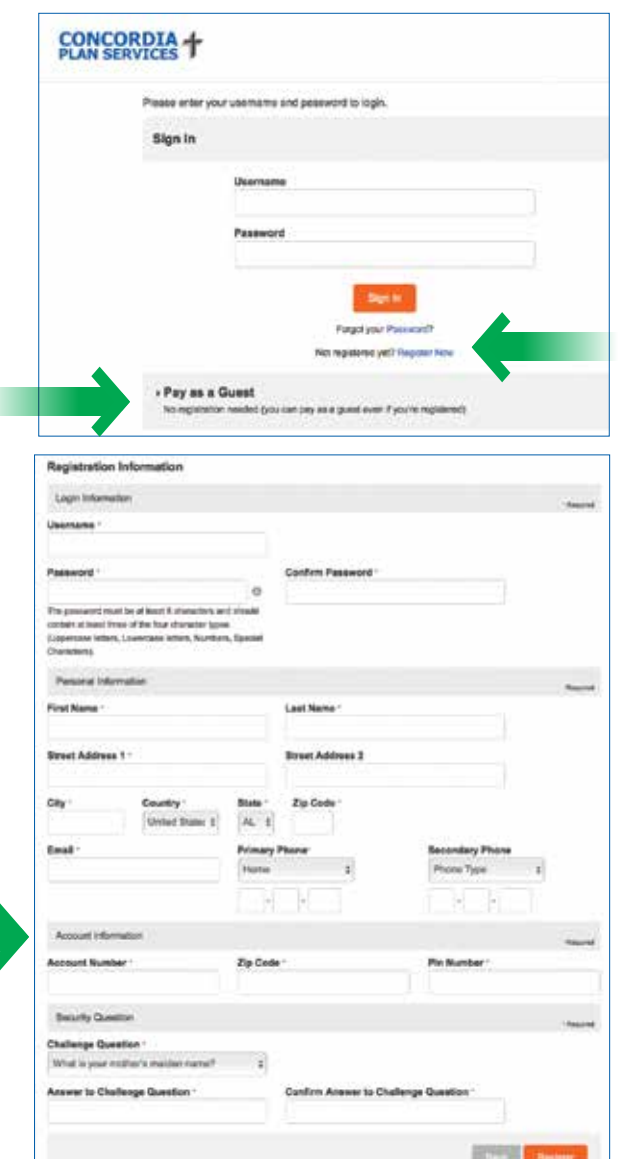

#### *3. Make a payment*

Once you have logged into the Online Payment System (or entered your account information as a guest), you will be ready to make a payment.

To make a payment, you will need to:

- confirm you want to pay the total balance due or enter a different payment amount by selecting that option from the drop down menu
- confirm the date you want to payment to occur
- select the type of account savings or checking
- choose the type of checking account (if applicable) business (for an employer), or personal (for individual)
- provide the account number and routing number

The last step will be to provide contact information so you can receive a payment confirmation. This can be an e-mail address or cell phone number.

*Note: The information requested is slightly different when you are paying from a personal account.* 

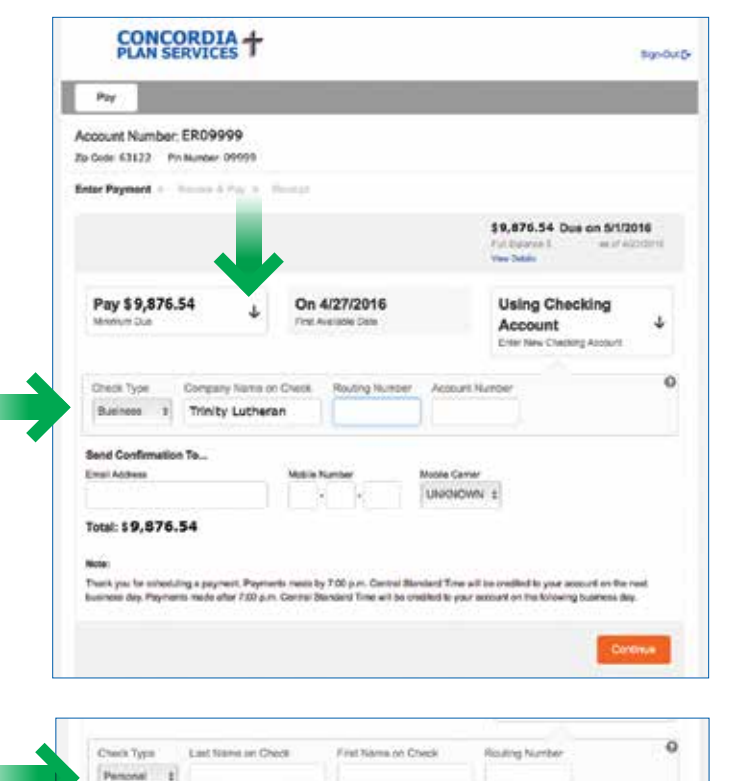

### *4. Review your payment*

When you have completed entering your payment information, you will have an opportunity to review the payment. Please review and accept the Terms and Conditions by clicking the accept box. Then click on the "Pay" box to make your payment.

#### *5. Your Confirmation*

of Months

You will then see a receipt screen with your confirmation code. You will also be sent an email or text message based on the information you entered on a previous screen.

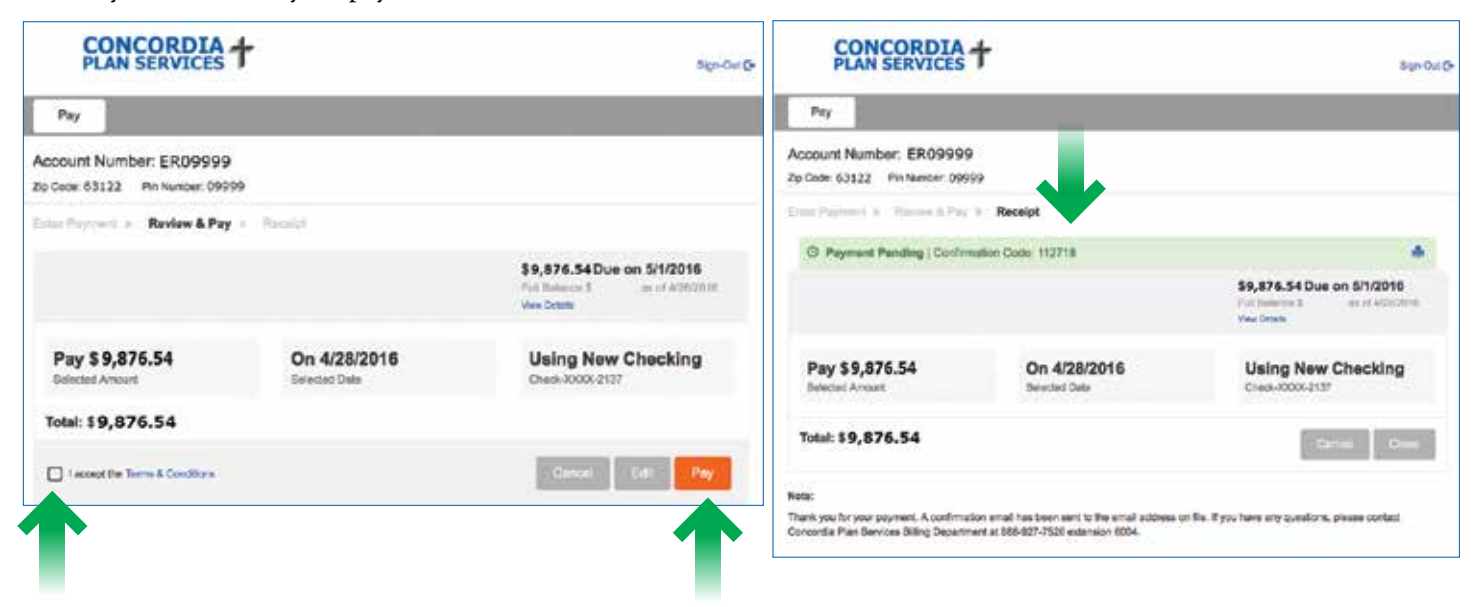

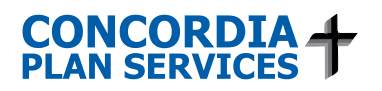